## **Запись на мероприятие. Создание заявки сотрудником ОДО**

1. Перейдите в рабочий кабинет поставщика в Навигатор. Для этого в интерфейсе организации в СГО нажмите кнопку «Навигатор доп.образования»

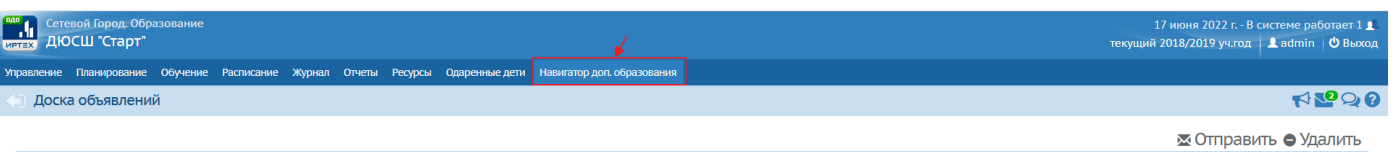

2. Перейдите в реестр «Публикации – Мероприятия». В списке мероприятий и на странице мероприятия добавлена кнопка «Список участников».

Сообщений нет

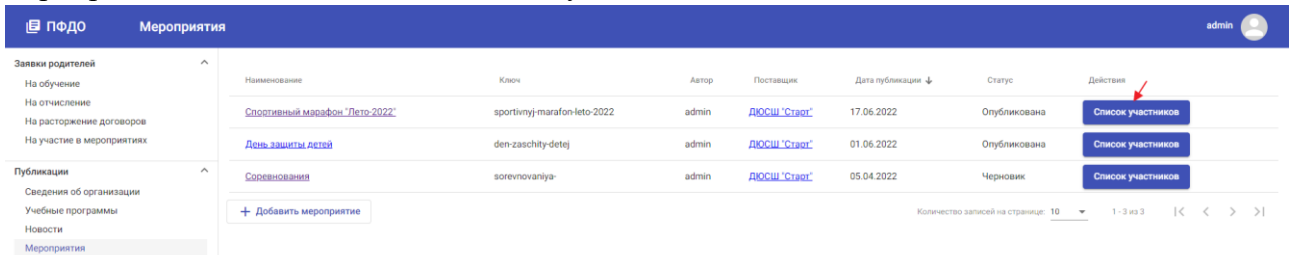

В карточке мероприятия также добавлена возможность закрыть запись на мероприятие, если набрано запланированное количество участников.

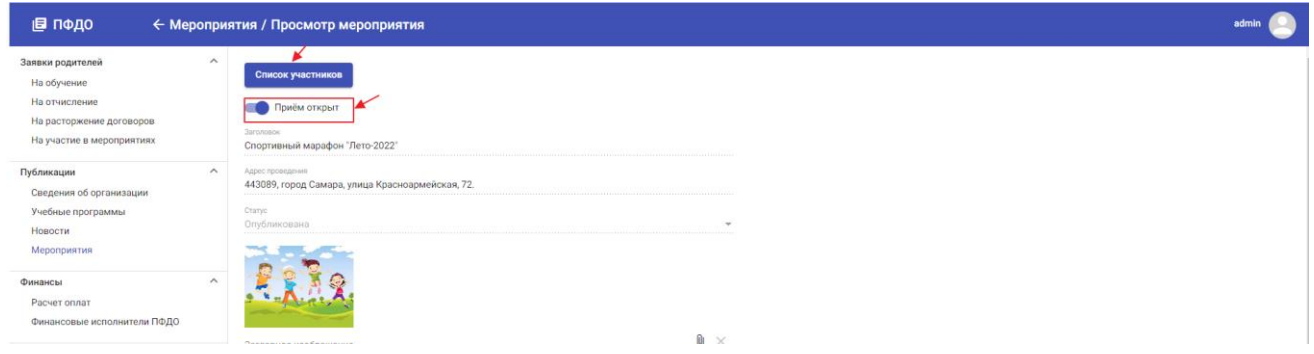

3. При нажатии на кнопку «Список участников» отображается страница со списком участников мероприятия и кнопкой «Добавить».

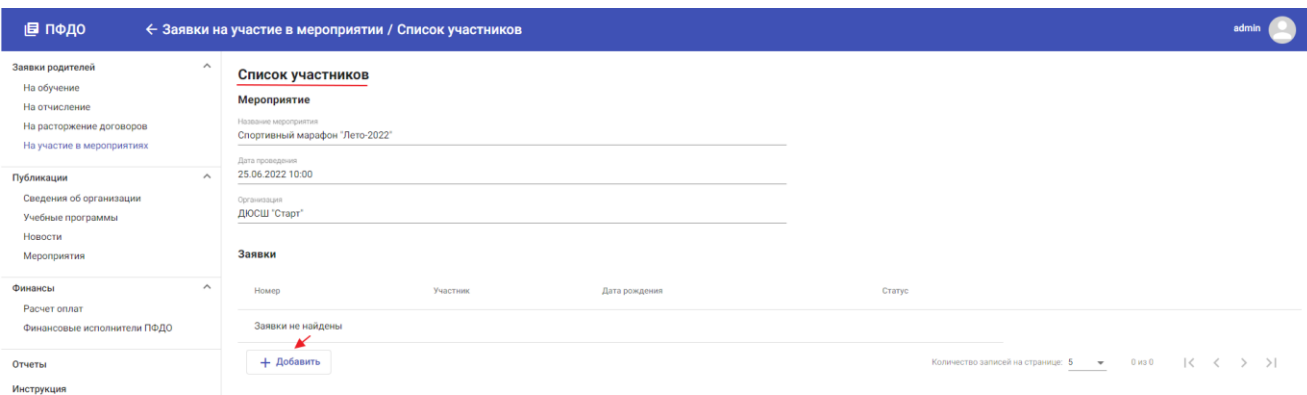

4. При нажатии на кнопку «Добавить» отображается форма поиска персоны. Заполните поля формы и нажмите кнопку «Искать в Навигаторе».

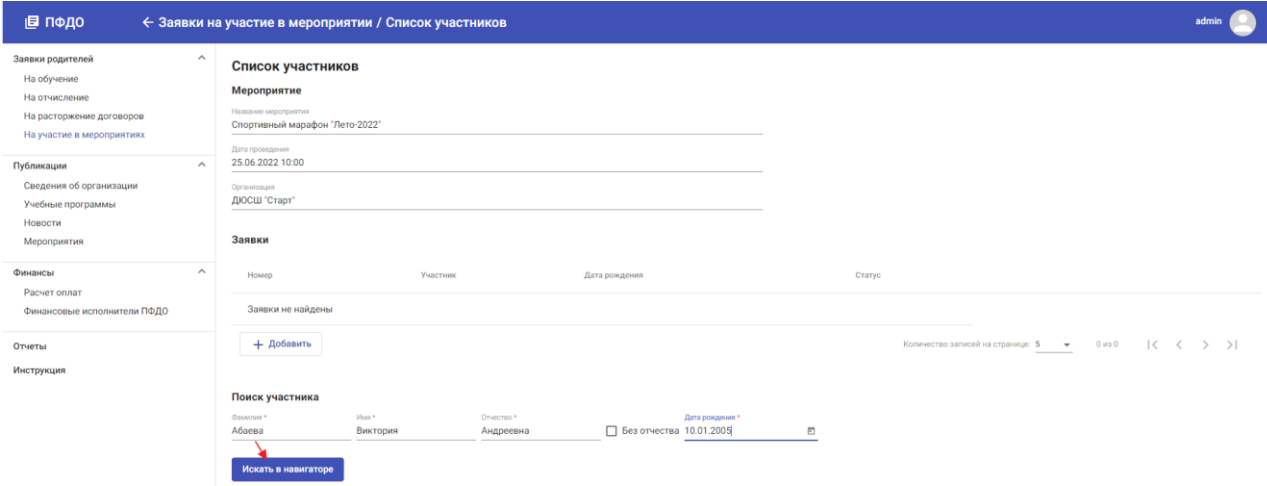

5. Поиск по ФИО интеллектуальный, это значит, что система предлагает в качестве результата десять записей с похожими данными. В результатах поиска отображаются найденные дети и родители, возможно, и сотрудники.

Пользователь должен напротив нужной записи нажать на кнопку "Добавить".

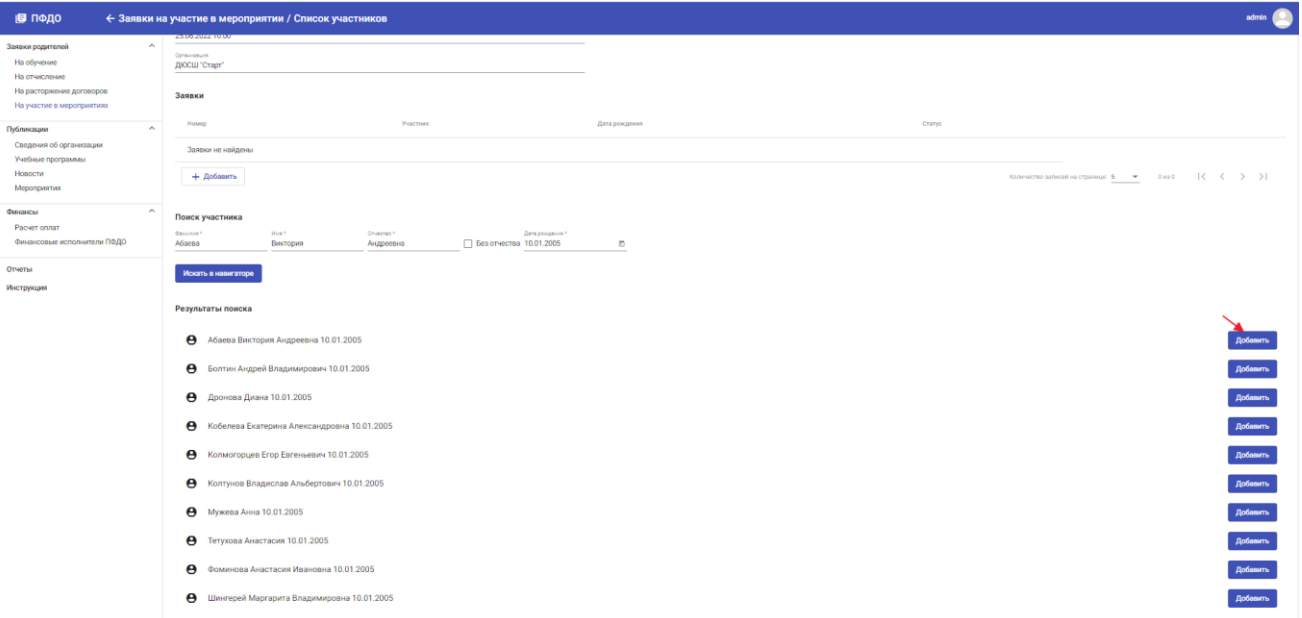

6. В результате для персоны будет найдена поданная заявка на участие и при отсутствии создана Новая.

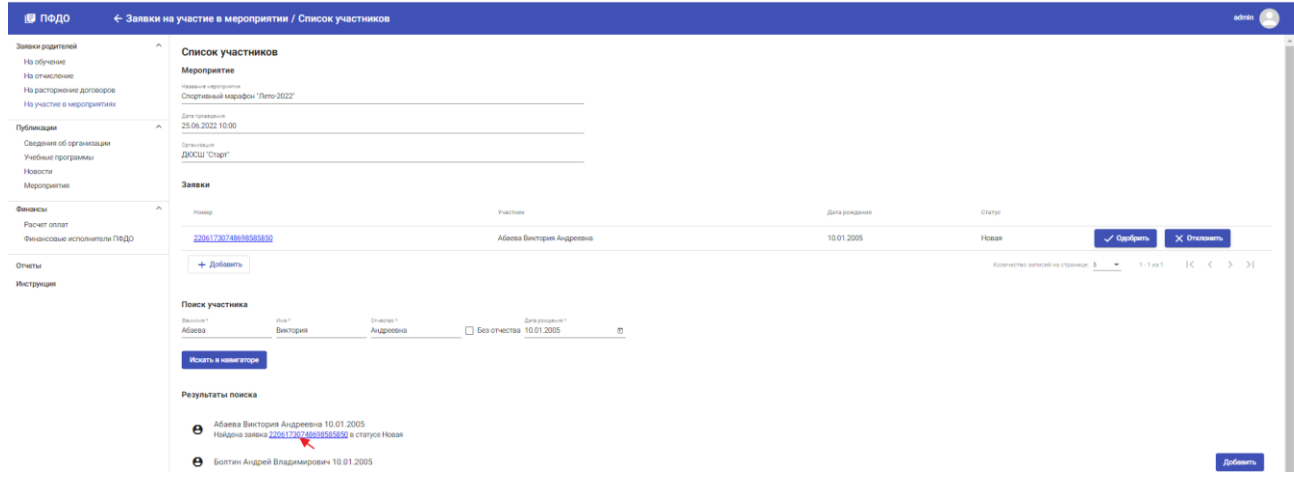

7. Для добавления ребёнка в список участников мероприятия, надо открыть заявку, нажав на её номер и нажать кнопку «Одобрить».

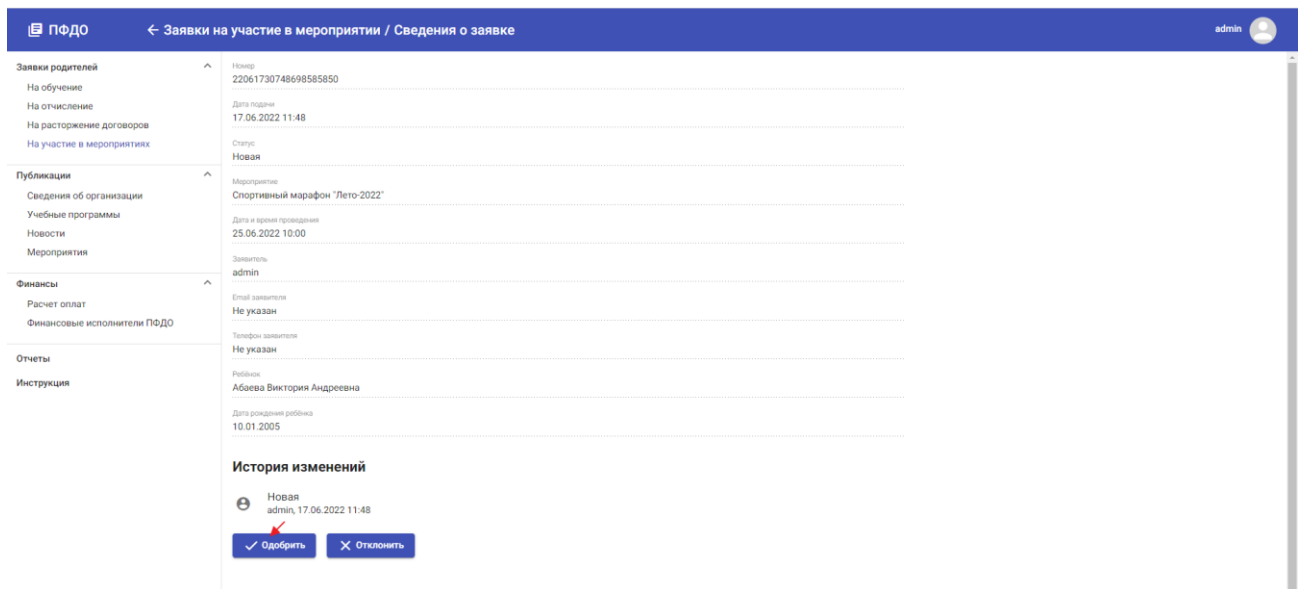

8. После этого заявка переводится в статус «Подтверждена».

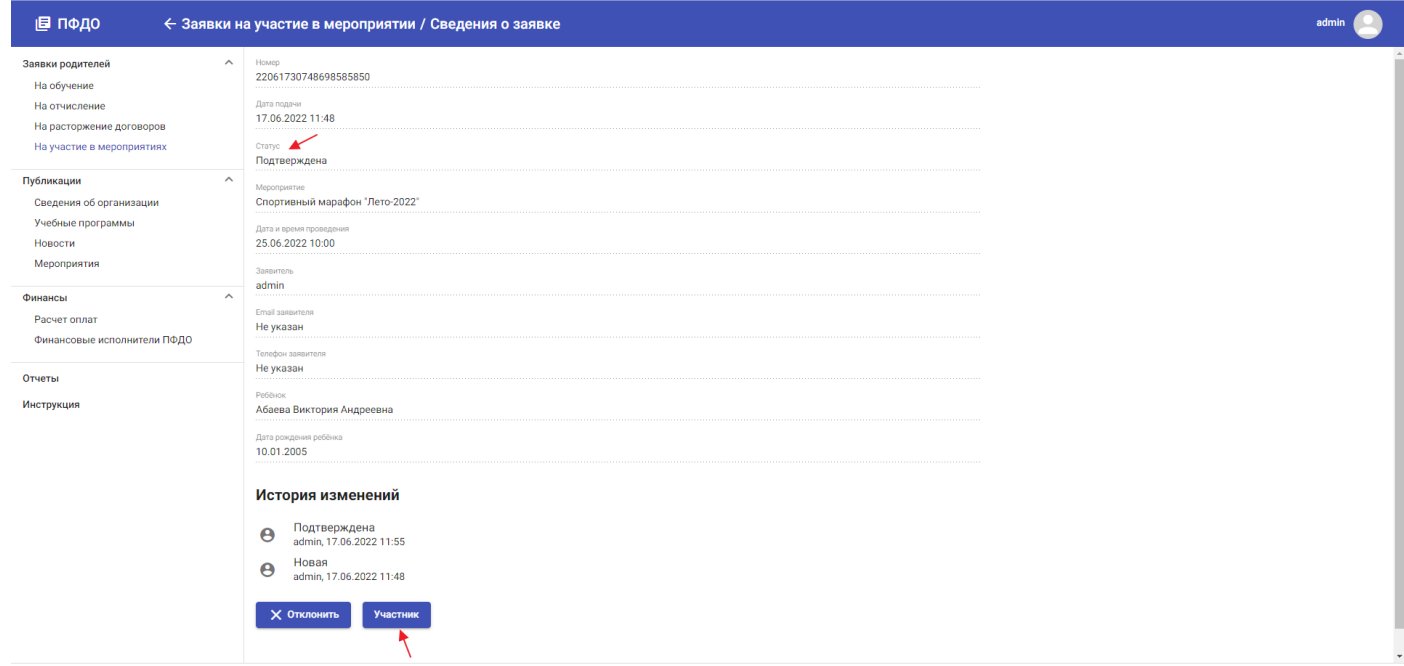

9. После этого, ребёнок уже отображается в списке участников на экране «Список участников». Перевести заявку из статуса «Подтверждена» в статус «Участник» можно на экране «Список участников» или непосредственно в форме заявки.

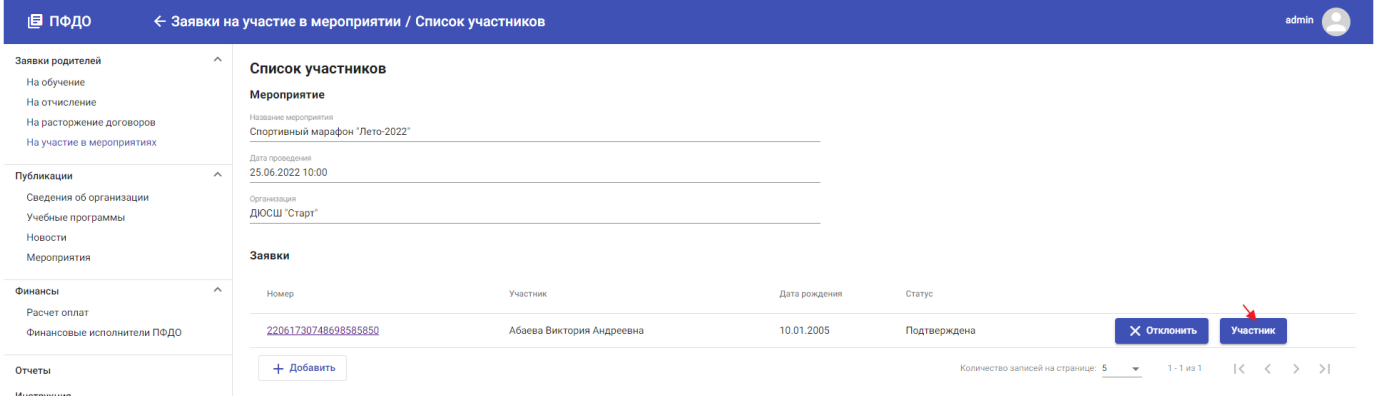

10. Таким образом, формируется Список участников мероприятия сотрудником ОДО.

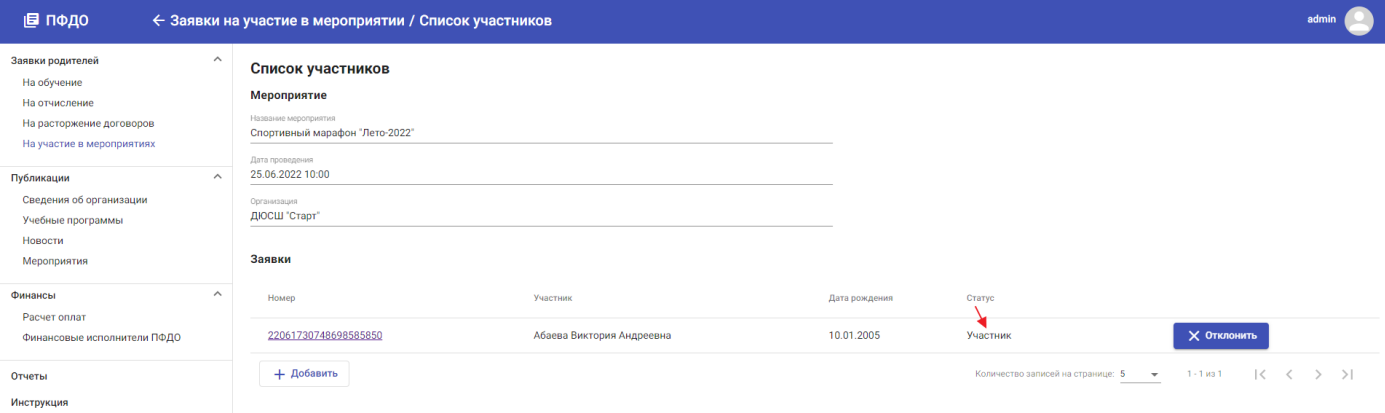